# Nexis Uni™ Search FAQ

#### How does the main search box on Nexis Uni™ operate?

The main search box on Nexis Uni™ will run both Natural Language and Boolean searches. The search box will initially detect what type of search you are trying to run and run the search accordingly without you having to specify either Natural Language or Boolean.

If you insert terms and connectors or Boolean operators into search, Nexis Uni™ will run the search as a Boolean search. If you do not include any connectors or operators, the search will run as Natural Language.

#### How does the Natural Language search on Nexis Uni™ operate?

The Natural Language search will attempt to analyze the terms in your search to try to understand the intent of your search rather than running the search as a phrase or with an implied connector. For example, running the search: first amendment—without any connectors or quotes—will take you to the text of the First Amendment to the U.S. Constitution rather than running your search as "first amendment," first OR amendment, or first AND amendment. Running a search for obamacare will bring you back documents that reference both Obamacare and the Patient Protection and Affordable Care Act of 2010.

To develop a Natural Language search, use terms that you might use when describing your research topic to another person. For example, to find articles about efforts in the fast food industry to use recyclable packaging, you might use this search: What efforts has the fast food industry made to use recyclable packages? Or, you can use just the most important terms and phrases, in any order: recycle package fast food.

#### How does the Boolean search operate?

The Boolean search allows you to create relationships between or among your search terms by using connectors (AND, OR, etc.) and/or other operators (quotes, wildcards, etc.) The main search box will recognize any Boolean connectors that you enter and automatically run your search as a Boolean search rather than Natural Language.

For a complete list of connectors and operators available for Nexis Uni™ Boolean searching, access the Nexis Uni™ Help and search for "Search Connectors Quick Reference Card<sup>"</sup>

The main search box will also recognize segment searches. For example, typing HLEAD(Brexit) in the main search box will target your search to the Headline and Lead Paragraph of a news article. Or CITE (531 US 98) will bring you back the case with that citation.

### What other options are available for constructing a search?

Advanced Search Forms: There are a variety of Advanced Search forms available that provide an easy way to construct a segment search targeted to a specific content type (e.g., news, cases) or publication. Select a content type from the Select a Specific Content Type drop down and type your search terms into the relevant segment boxes. The Segment Examples document will show you which parts of each document are parts of which segments.

Task Pods: From the home page, you can create a simple search targeting a particular type of content through the Task Pods. Click on the content type that you want to search and fill in the available options. For example, if you are looking for law review articles about original intent from a particular year, simply type "original intent" in the search box and select a date range and click GO.

Searching for a Specific Term, Document, Case, Etc.: The main search box in Nexis Uni™ has a word wheel that will suggest documents, legal phrases, or sources based on your entered search terms. Click on a document to go directly to that document or click on the phrase to populate the search box with that recognized phrase.

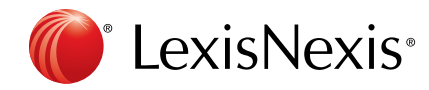

## How do I search within a specific publication?

You can target your search to a specific publication by typing the publication name in the main search box and selecting the publication that you are interested from the word wheel—this will add it to your search. You can repeat this to add multiple publications to your search.

You can also use the **All Sources** tool (available from the Menu drop down at the top left) to add one or more sources to your search and then run your search right from that page. You can use the **Source Filters** to narrow the available sources based on content type, jurisdiction, or publisher. You can use the Search Within Sources function to search for relevant sources; this search will search both the title and the description of the publications. You can also use Boolean operators to construct your search (e.g., merger w/3 acquisition to target publications that are related to mergers and acquisitions).

You can click the star icon (on the All Sources page or in the **Narrow By** pane of the main search box) to favorite your publication or set of publications and those favorite publications/collections will be available under Recent & Favorites within the Narrow By pane.

#### When searching news, how can I limit my results by language?

#### To limit your news results by a particular language or languages:

- 1. Click on the link: Advanced Search from the home page.
- 2. Click on News in the Select a Specific Content Type drop down.
- 3. Enter the language in the box labeled **Classification**. Use an OR connector to limit by more than one language (e.g. English OR French).
- 4. Add your remaining search terms in the search box or in the Advanced Search form.

## When searching news, how can I limit my results to only transcripts?

#### To limit your news results to transcripts:

- 1. Click on the link Advanced Search from the home page.
- 2. Click on News in the Select a Specific Content Type drop down.
- 3. Enter transcript in the **Publication Type** box.
- 4. Add your remaining search terms in the search box or in the Advanced Search form.

#### How do I find the most recent SEC filing for a company (e.g., the most recent 10-K?)

#### To find the most recent SEC filing for a company:

- 1. Click on the link Advanced Search from the home page.
- 2. Click on SEC Filings in the Select a Specific Content Type drop down.
- 3. Put the company name in the **Company Name** search field and the form type in Form-Type field (e.g., 10-K).
- 4. On the Results page, use the Sort by drop down to select Date (newest-oldest) to see the most recent 10-K.

Visit [LexisNexis.com/NexisUniSupport](http://www.LexisNexis.com/NexisUniSupport) for additional training & support resources

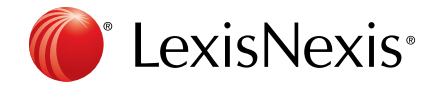

LexisNexis and the Knowledge Burst logo are registered trademarks, and Nexis Uni is a trademark of RELX Inc. Other products or services may be trademarks or registered trademarks of their respective companies. © 2017 LexisNexis. All rights reserved. NBI01488-0 0517